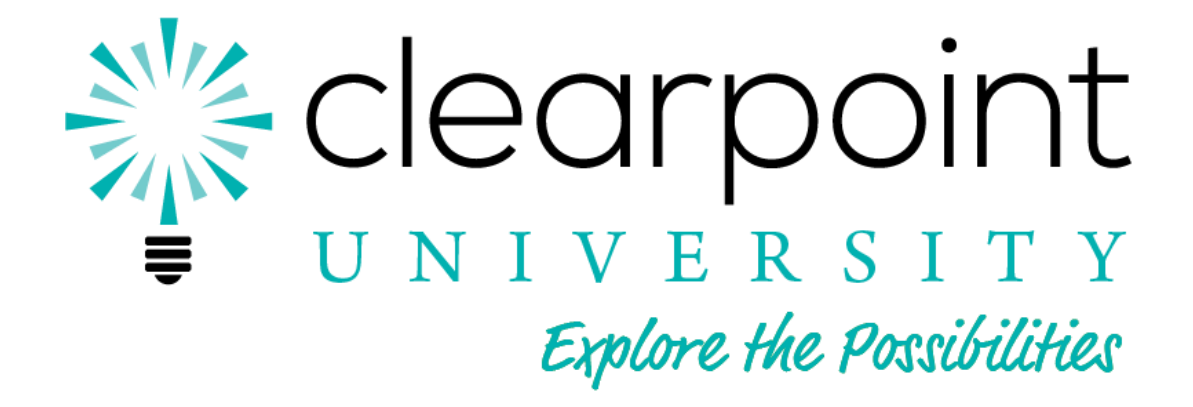

# **Personalized Learning Program Participant User Guide**

**Clearpoint University November, 2017**

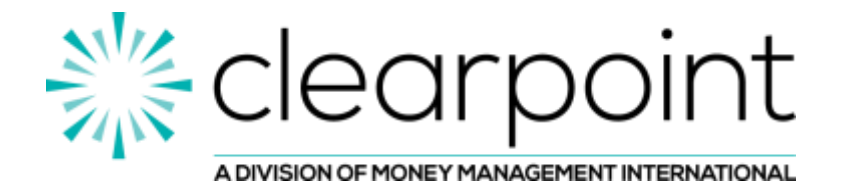

# **Table of Contents**

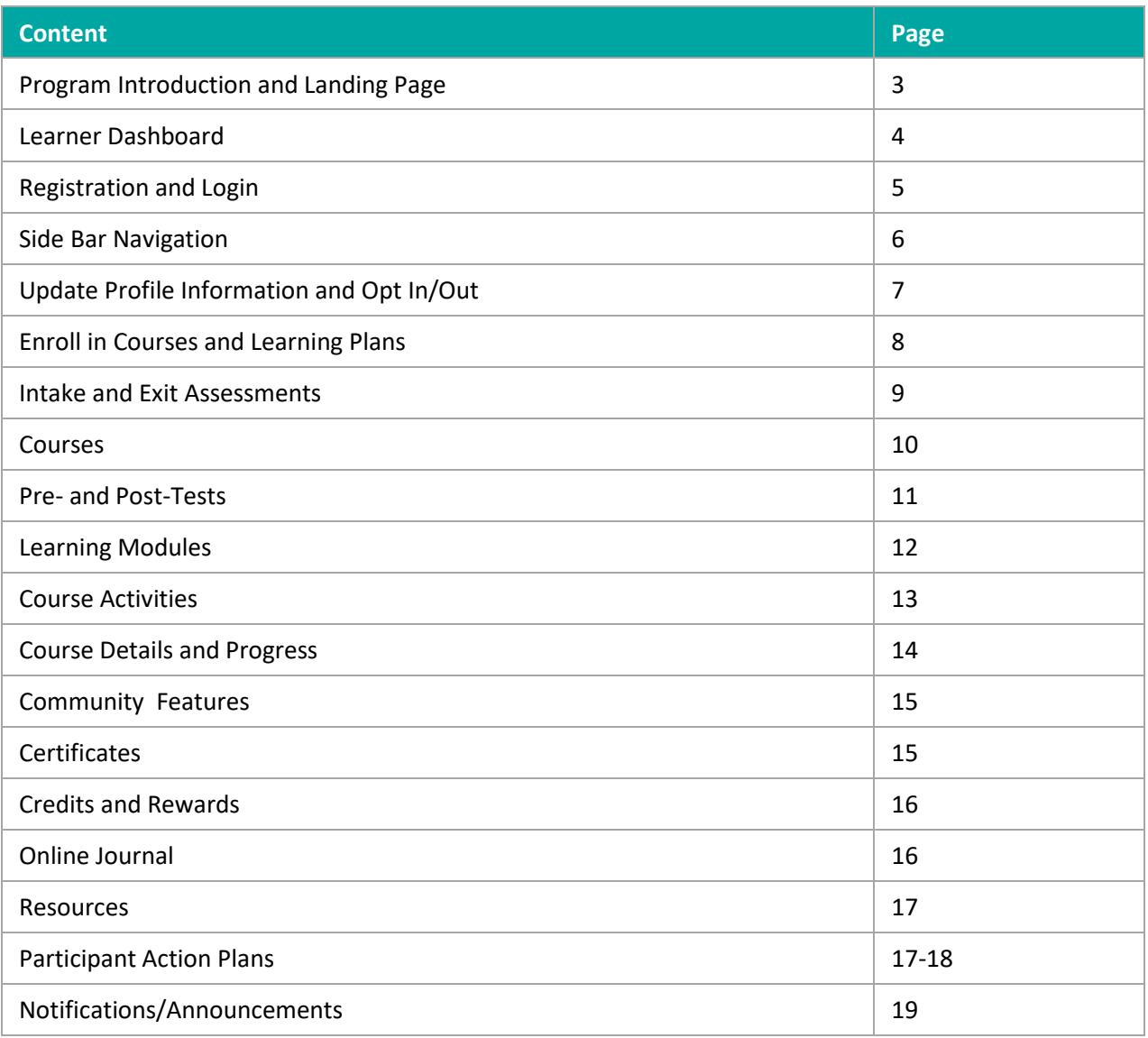

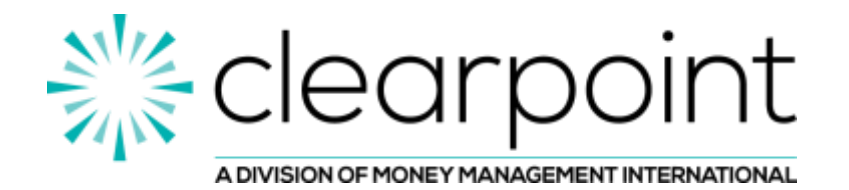

## **Program Introduction and Landing Page**

Clearpoint University (ClearpointU) is an online financial literacy resource designed to help learners enhance financial capability and manage their money wisely. The program includes interactive learning modules, activities, assessments, credits and rewards, tools, calculators, and personalized action plans.

ClearpointU can be accessed from a personal computer or mobile device and may require current browser compatibility.

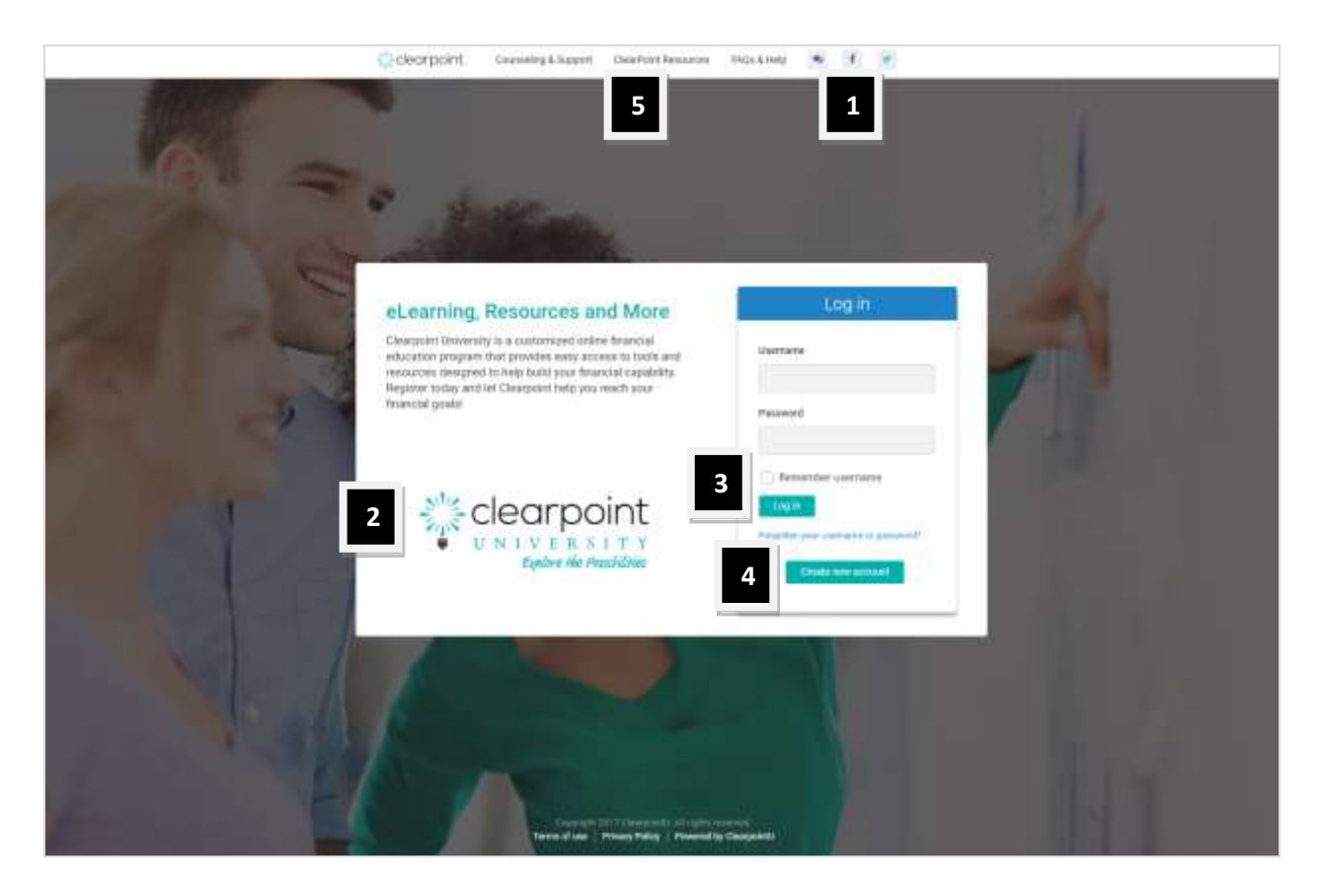

- 1 Click to connect via chat or social media, if applicable
- 2 View partner logo or click play to watch a short video, if applicable
- 3 Returning users enter username and password, and click login to access the program Click the 'Forgotten your username or password?' link for a password reminder
- 4 New users click 'create new account' to register and create a password
- 5 Click to expand menus for additional tools and resources

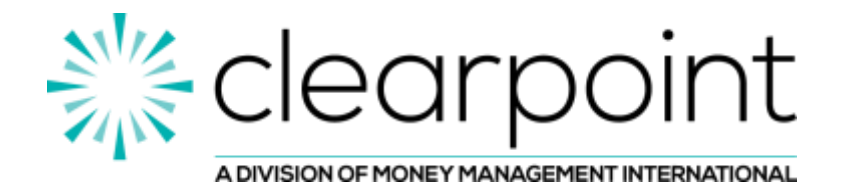

# **Learner Dashboard**

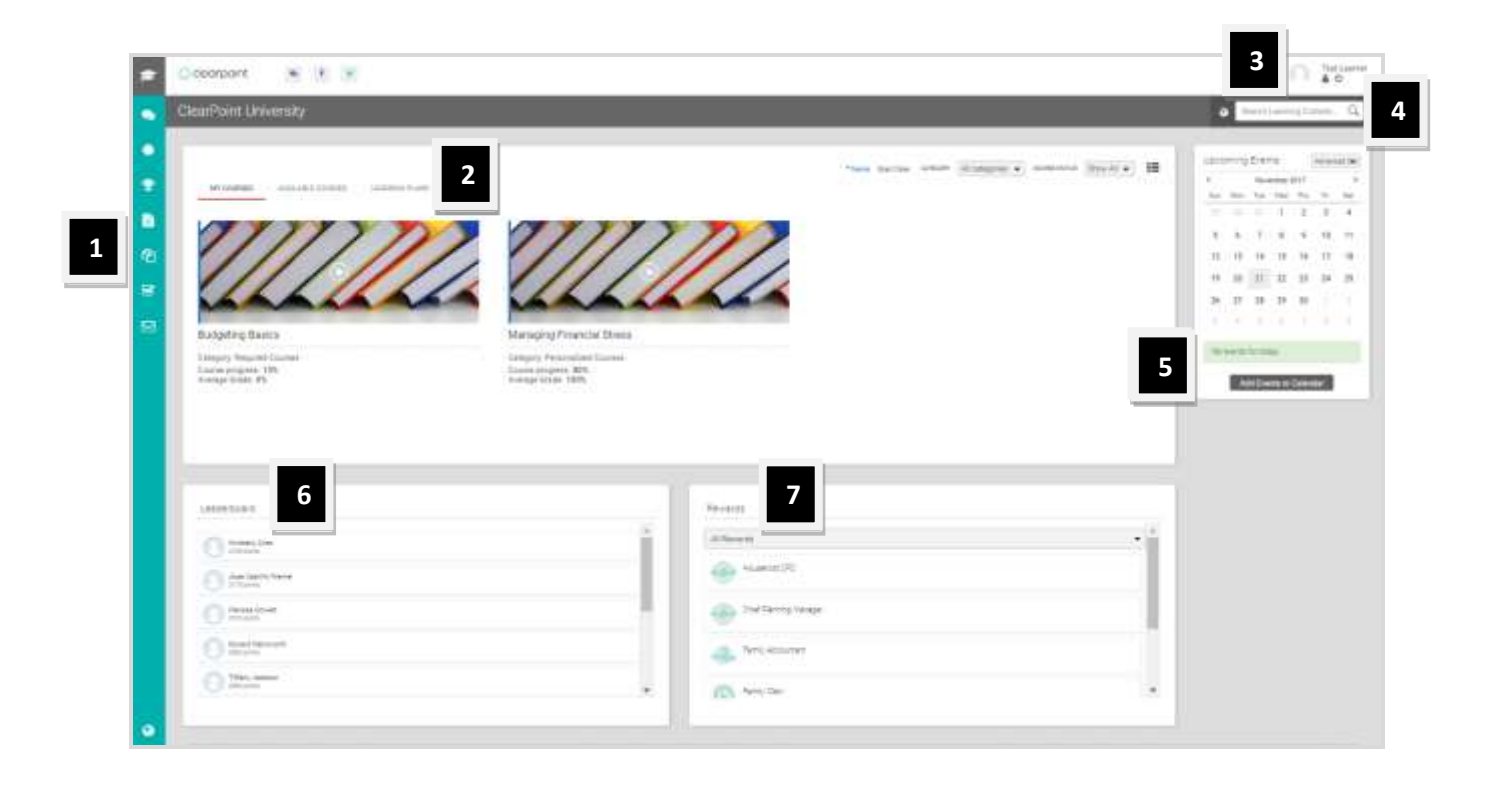

- Access side bar menu items
- Enroll in or access education courses
- Manage learner profile
- Search program content
- Add or manage calendar events
- Top program credits earned by learner
- View your program rewards

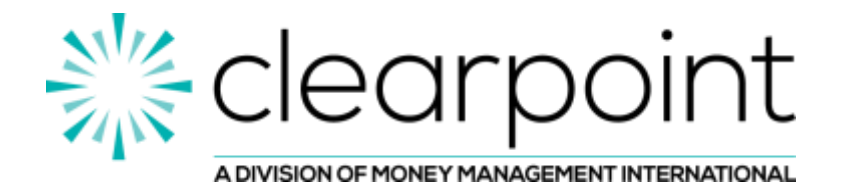

# **Registration and Login**

#### **To register from the landing page:**

- 1. Click the 'create new account' icon to access the registration page
- 2. Enter the appropriate information in each field and click 'Create my new account' 1. Required fields are marked with a red asterisk
- 3. Make note of the username and password for future login

#### **To login from the landing page:**

1. Enter your username and password under the Log In tab and click 'Login'

#### **To receive a password reminder:**

1. Click the 'forgotten your username or password?' link. The password will be sent to the email address on file.

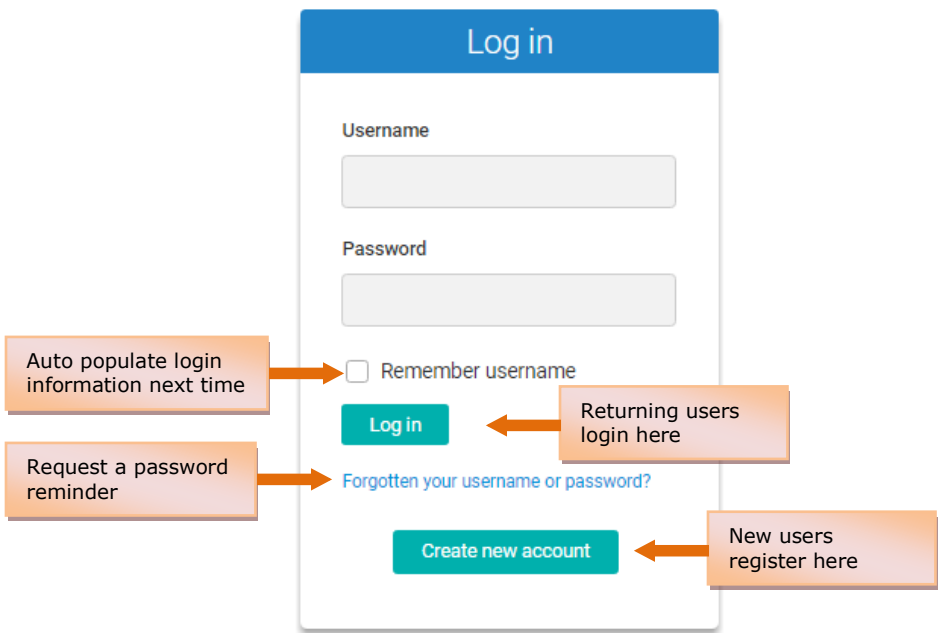

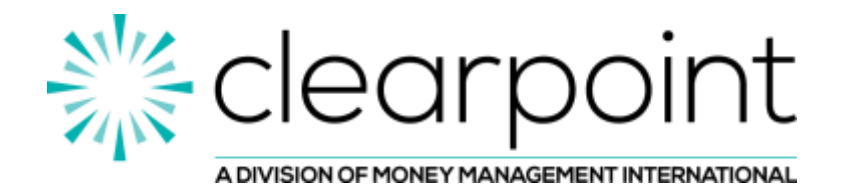

## **Side Bar Navigation**

ClearpointU includes a side bar menu for easy navigation. Click each icon to access additional program tools and resources.

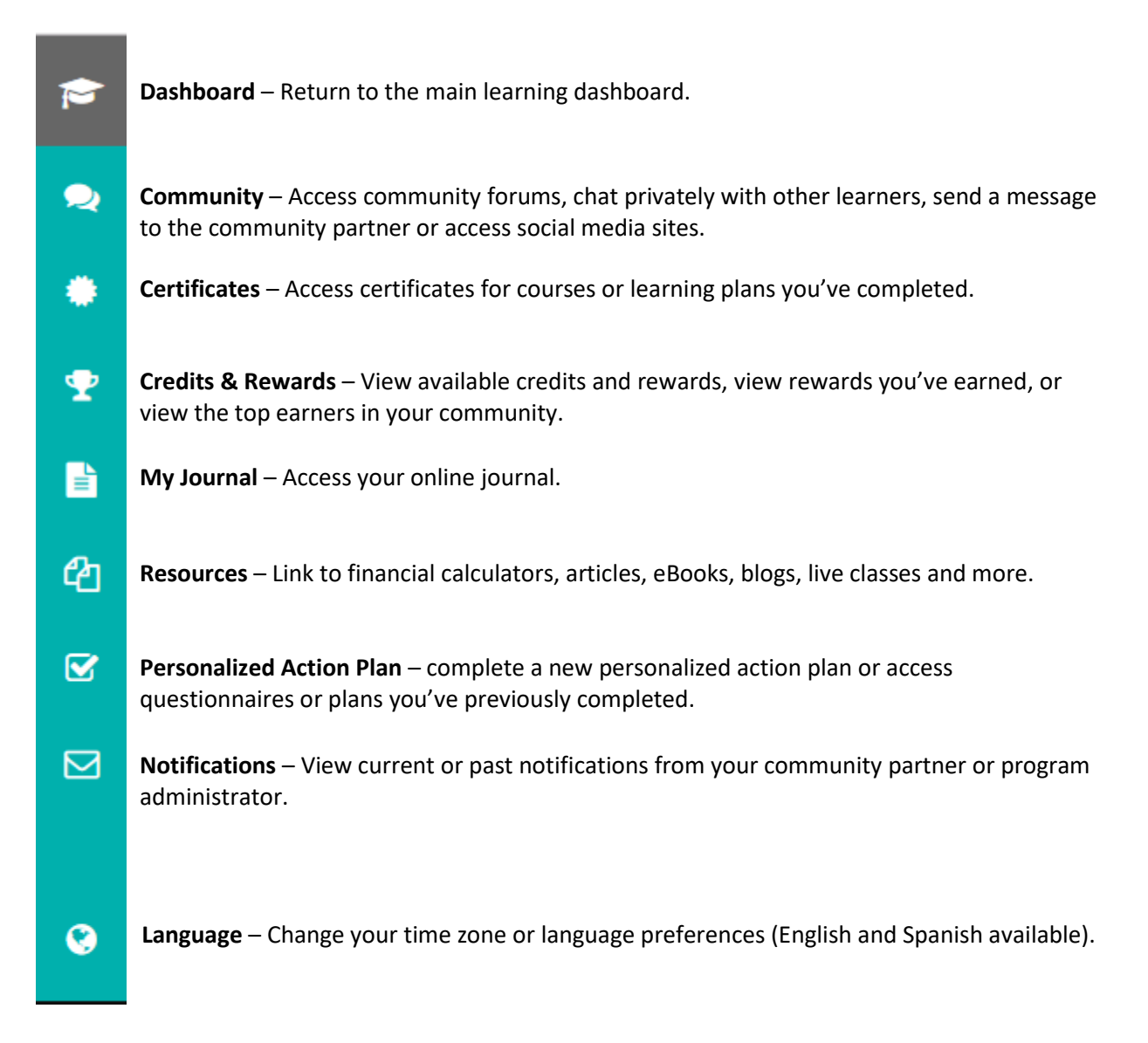

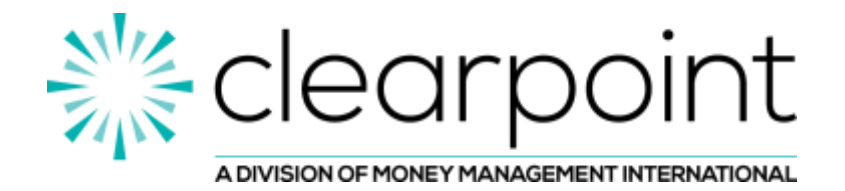

# **Update Profile Information and Opt In/Out**

Take the following steps to update learner profile information:

1. Select the 'Profile' icon at the top of any page to access your profile information

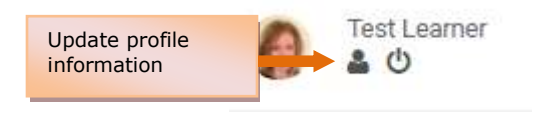

2. Click 'Change Password' to update your password or click 'Edit Profile' to update/add personal information including avitars and social media links

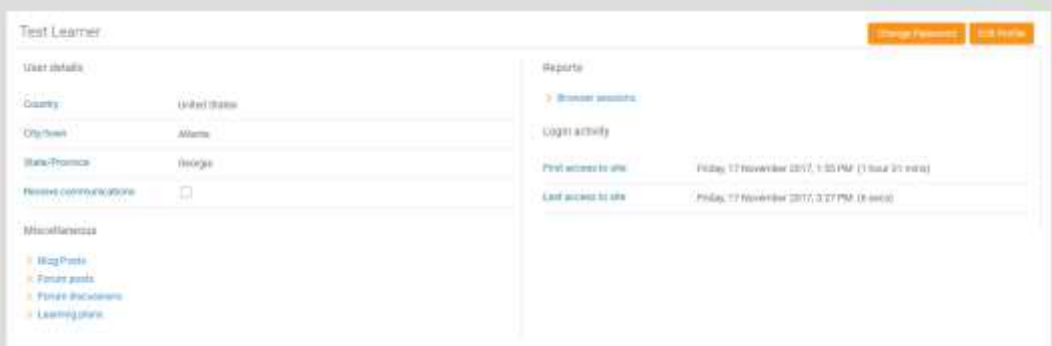

**Edit Profile** allows you to update information and opt out/in of email communication from Clearpoint. To opt in/out, select the 'Additional Information' menu and check to select or deselect the 'Receive communications' box. Select Update profile to save your preferences.

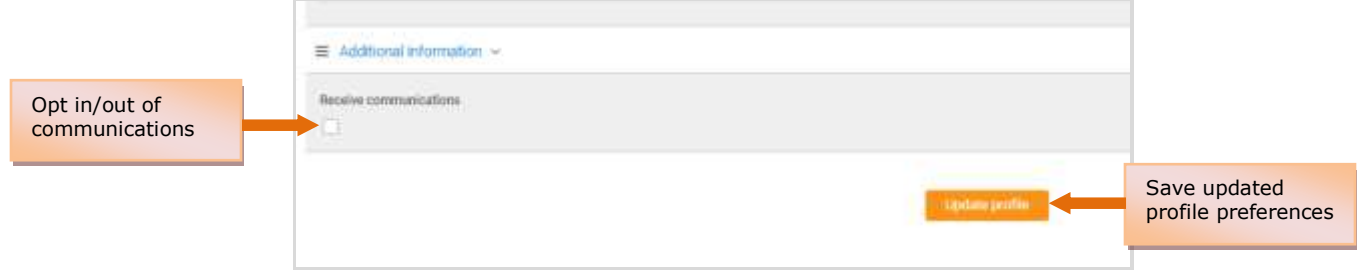

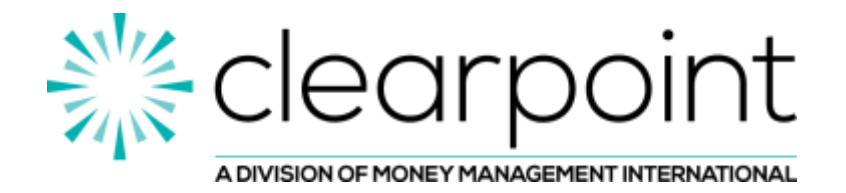

## **Enroll in Courses and Learning Plans**

ClearpointU includes interactive education courses. Each course includes 3 to 5 minute learning modules, related activities and pre/post-tests. You may enroll in individual courses or learning plans, which include several courses.

#### **To enroll in courses or learning plans from the main dashboard:**

1. Select the desired course or learning plan then select the 'Start Course/Plan' icon and follow the prompts to confirm enrollment

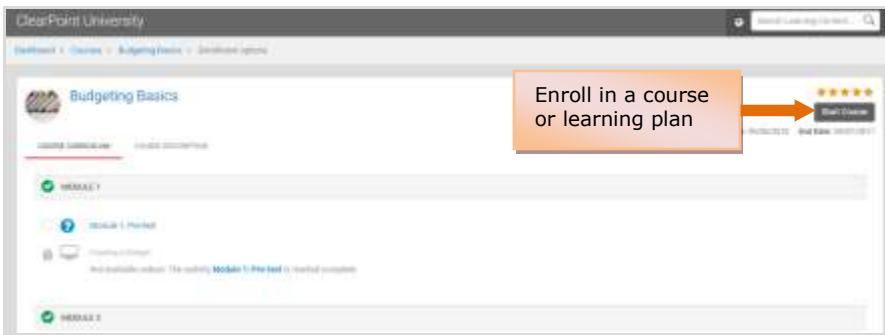

#### **To access courses from the main dashboard:**

1. Select 'My Courses' to view courses you're currently enrolled in

or and the contract of the contract of the contract of the contract of the contract of the contract of the con

Select 'Available Courses' to view and enroll in available courses

or and the contract of the contract of the contract of the contract of the contract of the contract of the con

Select 'Learning Plans' to view and enroll in available learning plans

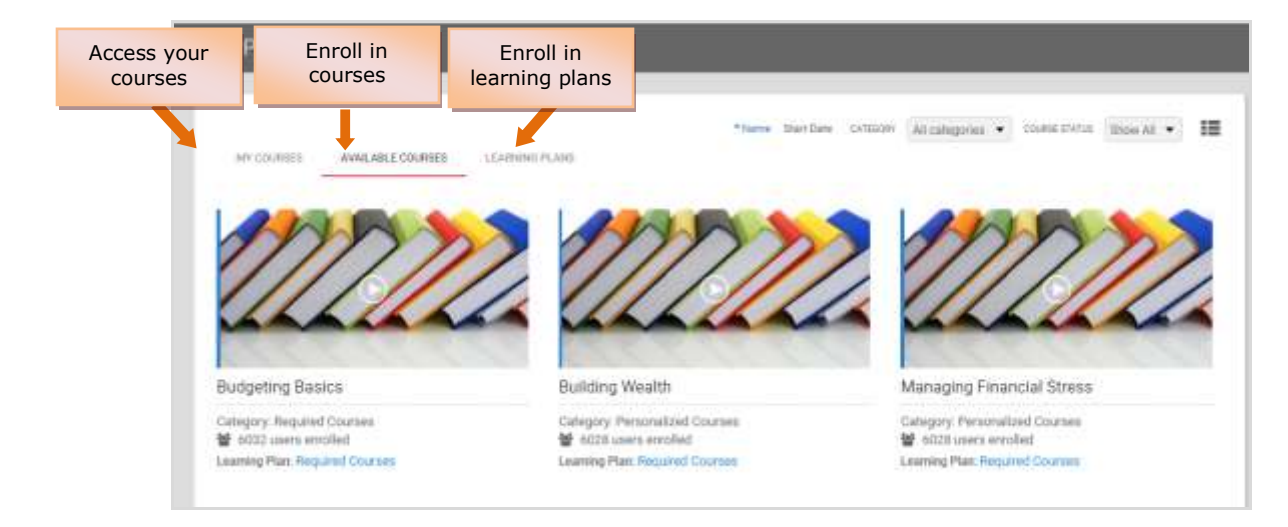

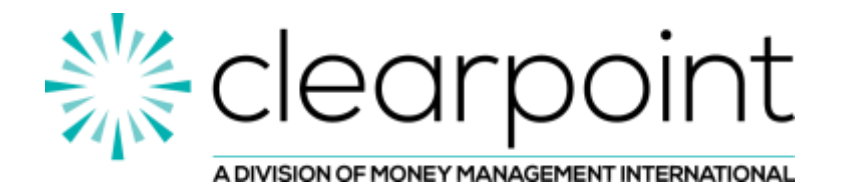

## **Intake and Exit Assessments**

Intake and exit assessments help gauge learner progress and are not graded. You will be directed to complete the intake assessment before accessing course modules. The exit assessment should be completed at the end of the program.

#### **The intake assessment will launch automatically when attempting to complete the first course:**

- 1. Answer each question and select the 'Sumbit Survey' icon to complete the intake assessment
	- o The intake assessment can be completed only one time
	- o The exit assessment will be available only after all ClearpointU courses and activities are complete and should launch automatially

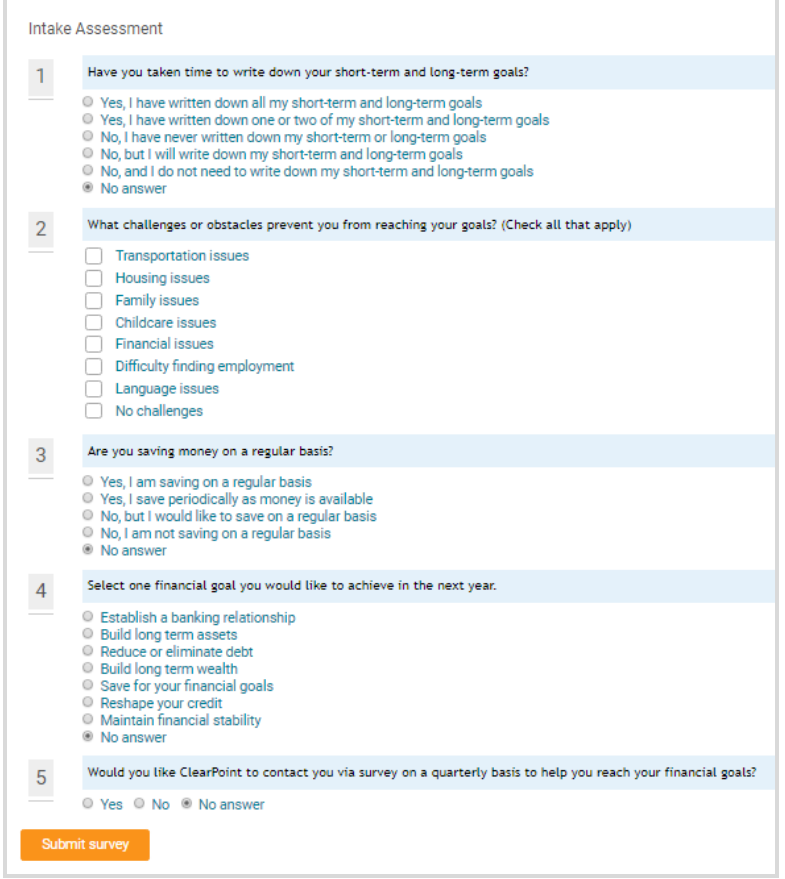

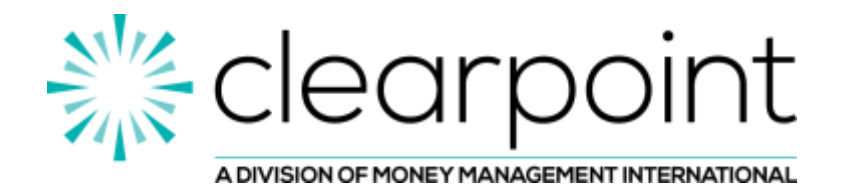

## **Courses**

Each education course includes 3 to 5 minute learning modules, related activities and pre/post-tests.

#### **To access an education course:**

1. Select the arrow on the desired course to view it's contents

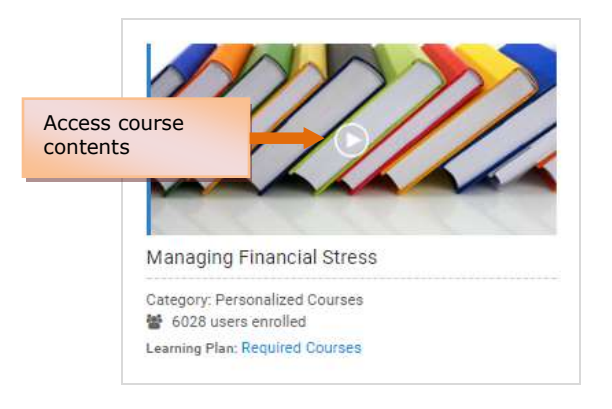

2. Select the corresponding link to view and complete each section of the course

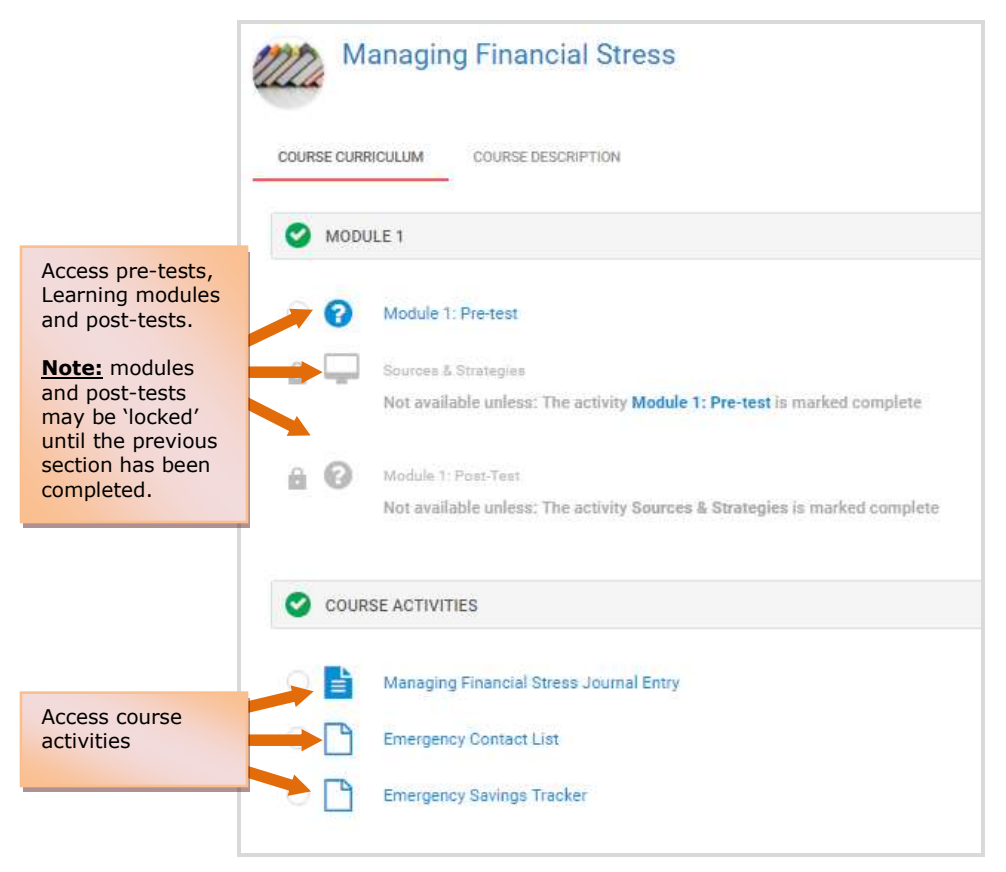

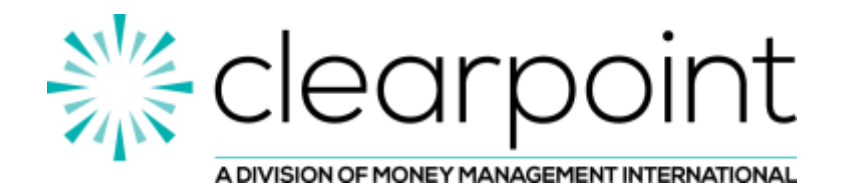

## **Pre and Post-Tests**

Pre-tests occur before each learning module. Learners can 'test out' of a learning module with a pre-test score of 100%. Pre-tests can be completed only once. Post-tests occur at the end of each course and must be passed with a minimum score of 80%. Post-tests can be attempted an unlimited number of times or until passed.

#### **To access pre- and post-tests within a course:**

1. Select the test you want to access. **Note:** post-tests will only be available after all pre-tests and course modules have been completed.

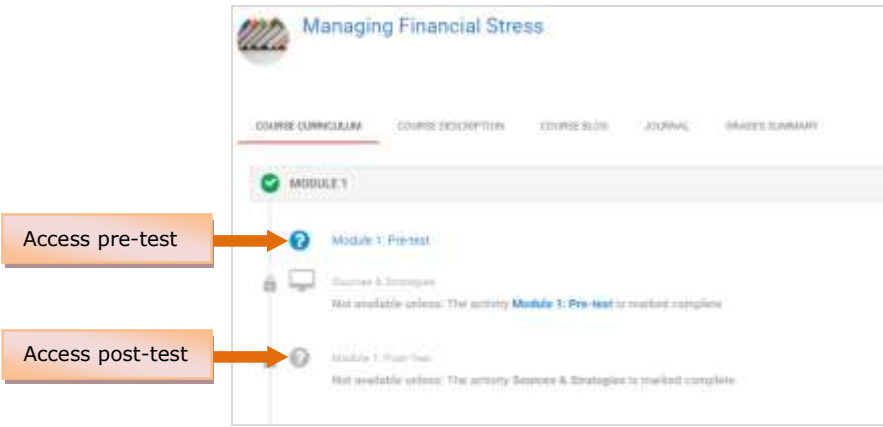

2. Follow the prompts to answer questions and submit responses. A review of responses and correct answers will launch automatically, as shown below.

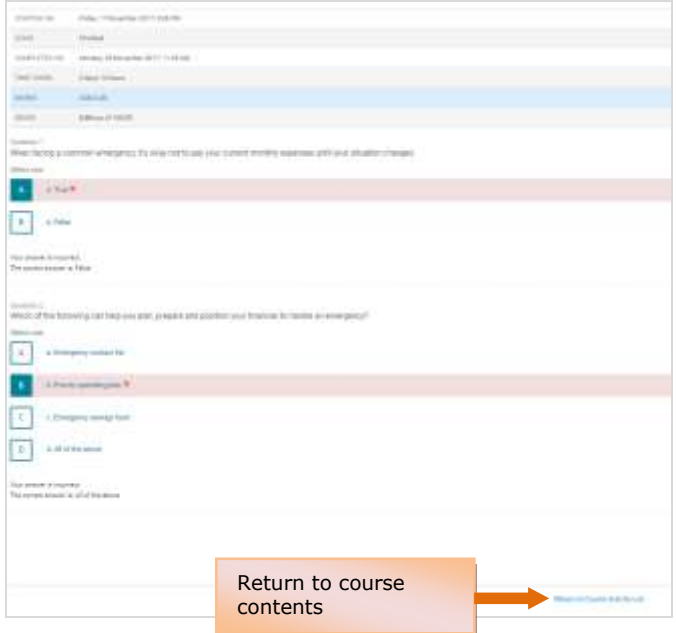

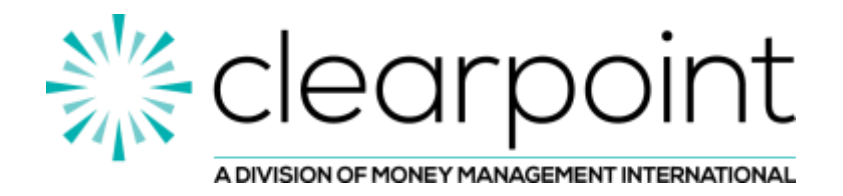

# **Learning Modules**

Learning modules are audio guided, interactive and include additional resources.

#### **To access learning modules within a course:**

1. Select the learning module you want to access. **Note:** a learning module will only be available after the pre-test has been successfully completed.

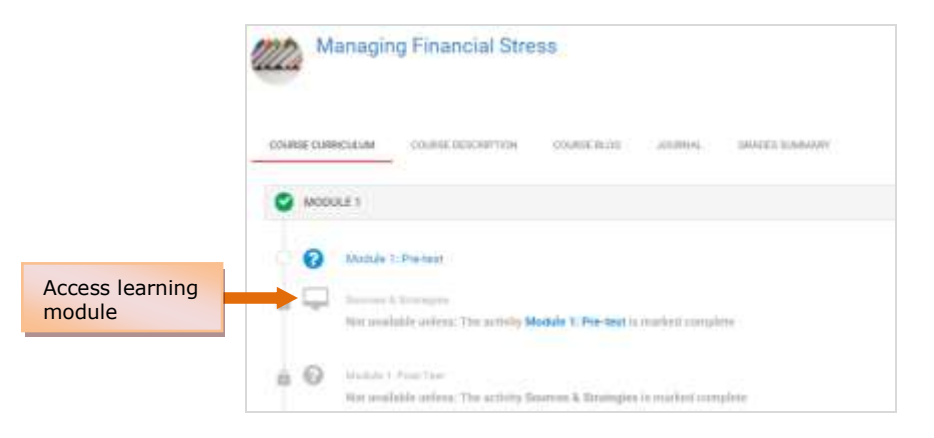

Once accessed, learning modules include playback options and additional resources.

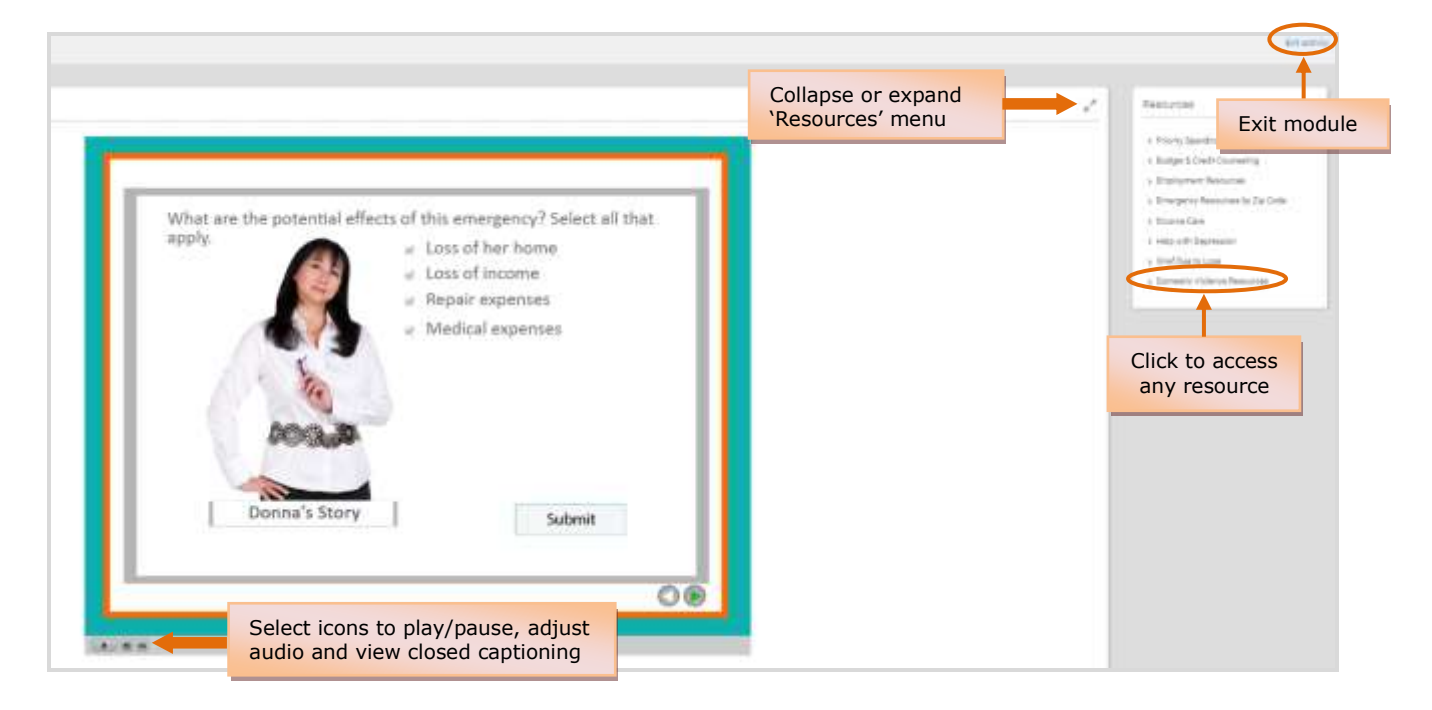

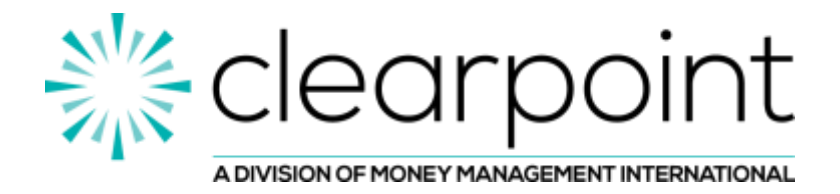

## **Course Activities**

Course activities provide hands-on opportunities to put what you learned into action. Each course includes activities that must be completed to successfully complete the course. Activities

#### **To access activities within a course:**

1. Select the activity you want to access

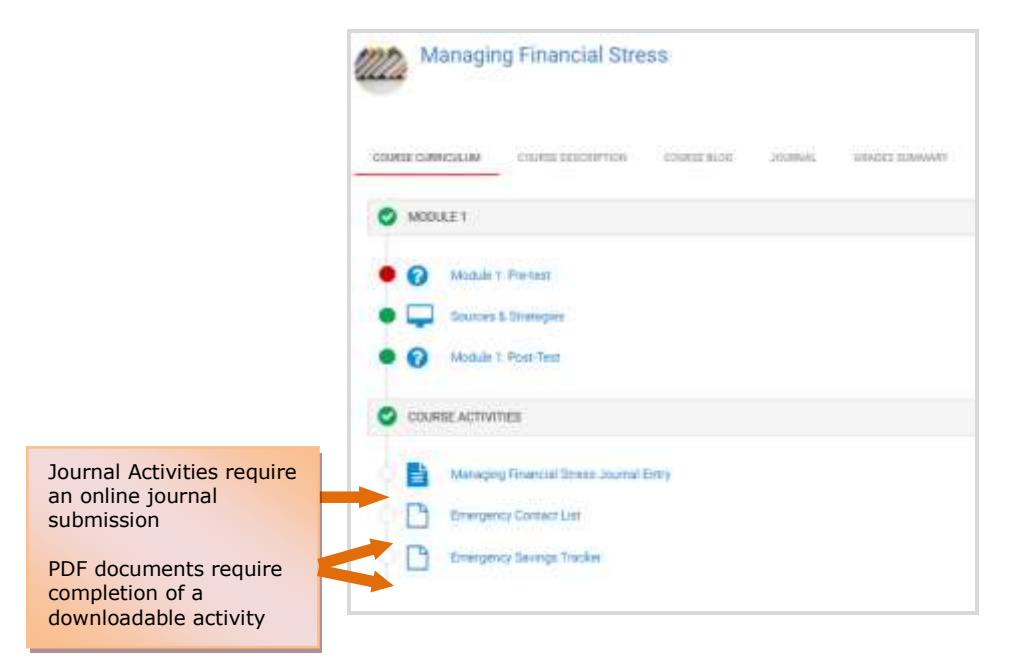

#### Sample Journal Activity

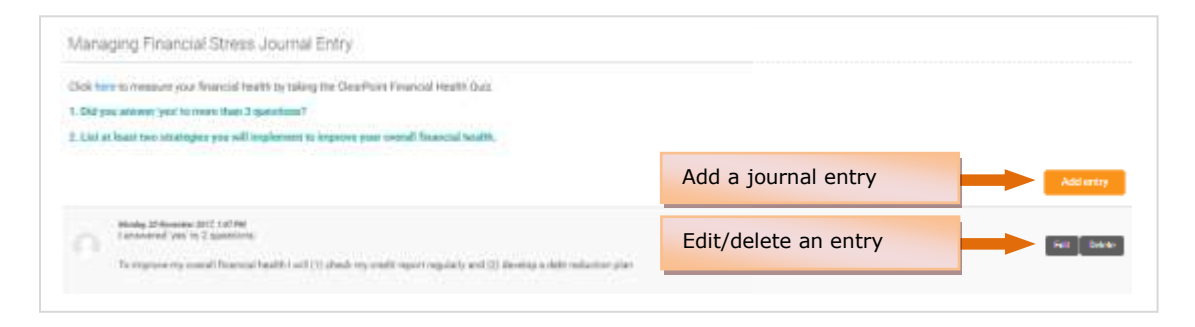

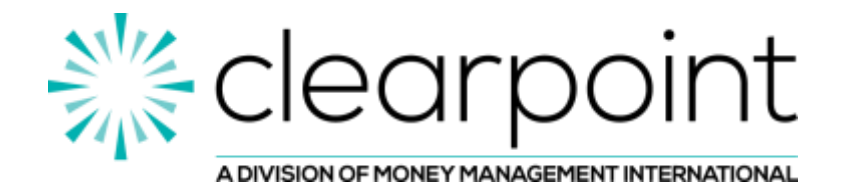

## **Course Details and Progress**

Details and progress for each course can be viewed on the course page.

#### **To view course details and progress:**

- 1. From the course page, view progress and select from the following menus for additional details:
	- $\circ$  Course Curriculum view contents of a course
	- $\circ$  Course Description view a brief course overview
	- o Course Blog create a new course post or respond to an exiting post
	- o Journal view/edit course journal entries previously created
	- $\circ$  Grades Summary view a summary of completion attempts and grades

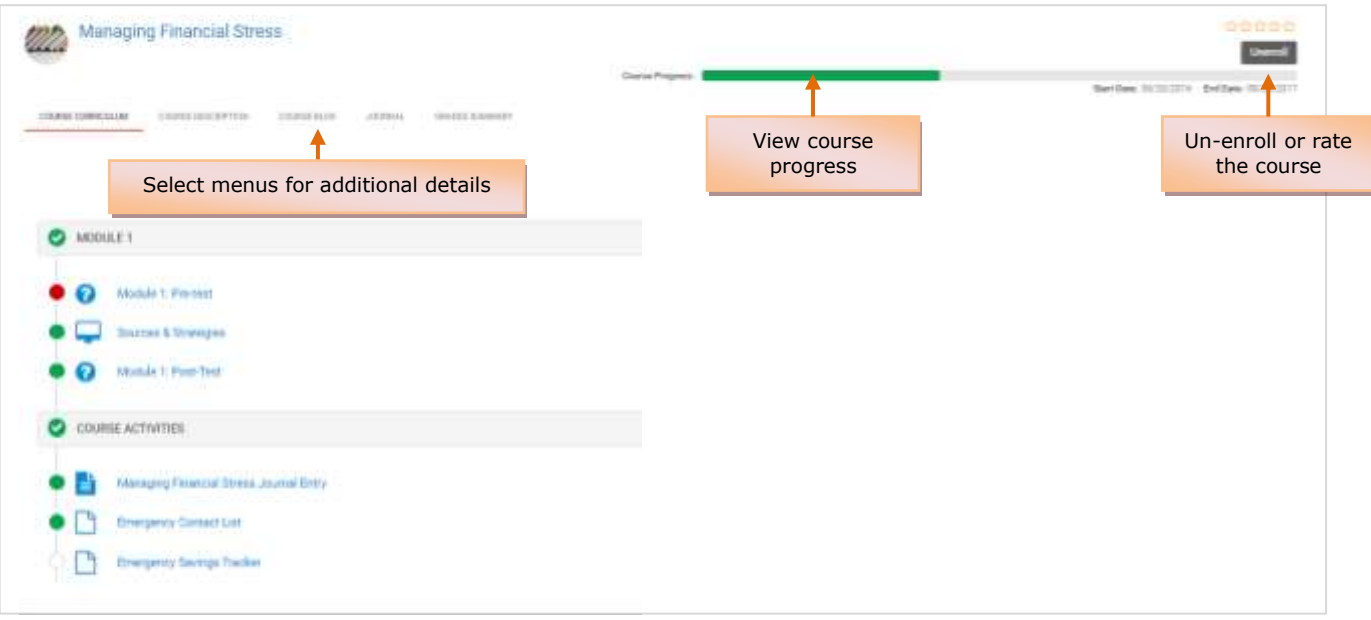

2. View the course timeline for the status of tests, modules and activities

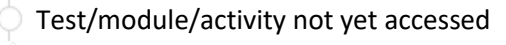

- Test/module/activity passed
- Test/module/activity failed

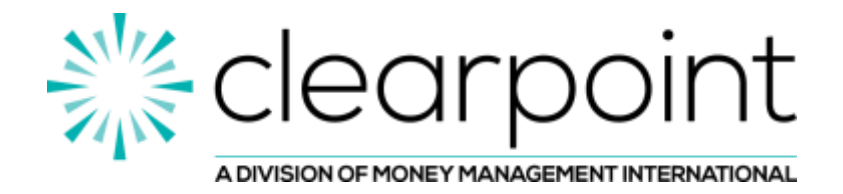

## **Community Features**

Community features allow learners to connect and share with others in their learning community through forums, chat, talk to us, and social media.

#### **To access community features:**

- 1. Select the 'Community' icon and select the feature you want to access:
	- $\circ$  Forum interact with all learners by creating a new post or replying to an existing one
	- $\circ$  Chat chat privately with other learners in the community
	- o Talk to us send a private message to the community partner or administrator
	- o Facebook/Twitter/YouTube access social media sites

![](_page_14_Picture_9.jpeg)

## **Certificates**

Certificates of completion are issued after courses or learning plans are successfully completed.

#### **To access a certificate of completion:**

1. Select the 'Certificates' icon and select the certificate of completion you want to access. Certificates can be saved, printed or downloaded.

![](_page_14_Picture_14.jpeg)

![](_page_15_Picture_0.jpeg)

## **Credits and Rewards**

Credits are earned for actions taken in ClearpointU. Credits can be redeemed for rewards, including online badges and community specific rewards, if applicable.

#### **To view credits and rewards:**

- 1. Select the 'Credits & Rewards icon' and select the feature you want to access:
	- $\circ$  Leaderboard view learners with the most credits in your community
	- o My Rewards access and redeem rewards you've earned
	- o Earn Credits & Rewards select the *Earn Credits* tab to view credits available for each action taken. Select the *Get Rewards* tab to view rewards available for credits earned.

![](_page_15_Picture_8.jpeg)

## **Online Journal**

The online journal helps track progress towards financial goals. Initial journal entries are completed in each course and can be viewed, updated or added to at any time.

#### **To view or edit an online journal:**

1. Select the 'My Journal' icon and select the journal entry you want to access

![](_page_15_Picture_124.jpeg)

![](_page_16_Picture_0.jpeg)

### **Resources**

Links to additional resources provide support for ongoing financial wellness.

#### **To access additional resources:**

- 1. Select the 'Resources' icon and select the resource you want to access:
	- o Live classes view a schedule of in-person classes and webinars
	- o eBooks view published eBooks on a variety of financial topics
	- o Calculators access interactive tools and financial calculators
	- o Tools access Clearpoint 'link to us' tools and YouTube videos
	- o Others view client testimonials and financial articles

![](_page_16_Picture_10.jpeg)

## **Personalized Action Plans**

Personalized action plans help learners record and track financial goals over time by identifying specific goals, realistic action steps and target completion dates. Action plans begin with a questionnaire which drives the items on each action plan.

#### **To complete a personalized action plan:**

**1.** Select the 'Personalized Action Plan' icon, then select the 'Personalized Action Plan' link

![](_page_16_Picture_15.jpeg)

![](_page_17_Picture_0.jpeg)

2. Complete the questionnaire and select 'Save' to access the personalized action plan

![](_page_17_Picture_90.jpeg)

3. Complete the personalized action plan and select 'Save'

![](_page_17_Picture_91.jpeg)

4. Select the 'Questionnaire Archive' or 'PAP archive' menu to access previously completed questionnaires and action plans

![](_page_17_Picture_92.jpeg)

![](_page_18_Picture_0.jpeg)

# **Notifications/Announcements**

Program notifications alert learners to new information, promotions, reminders and financial tips. When unread announcements are present, the icon at the top right of the page will be orange.

![](_page_18_Picture_3.jpeg)

#### **To view announcements:**

1. Select the 'Notifications' icon then select 'Announcements' to view all announcements

![](_page_18_Picture_6.jpeg)

#### 2. Use the action icons to delete or mark announcements as unread

![](_page_18_Picture_97.jpeg)